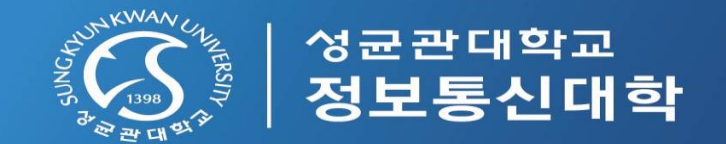

# 2022 전기 일반전형 화상면접(Webex) 진행 안내

## 2021. 08.

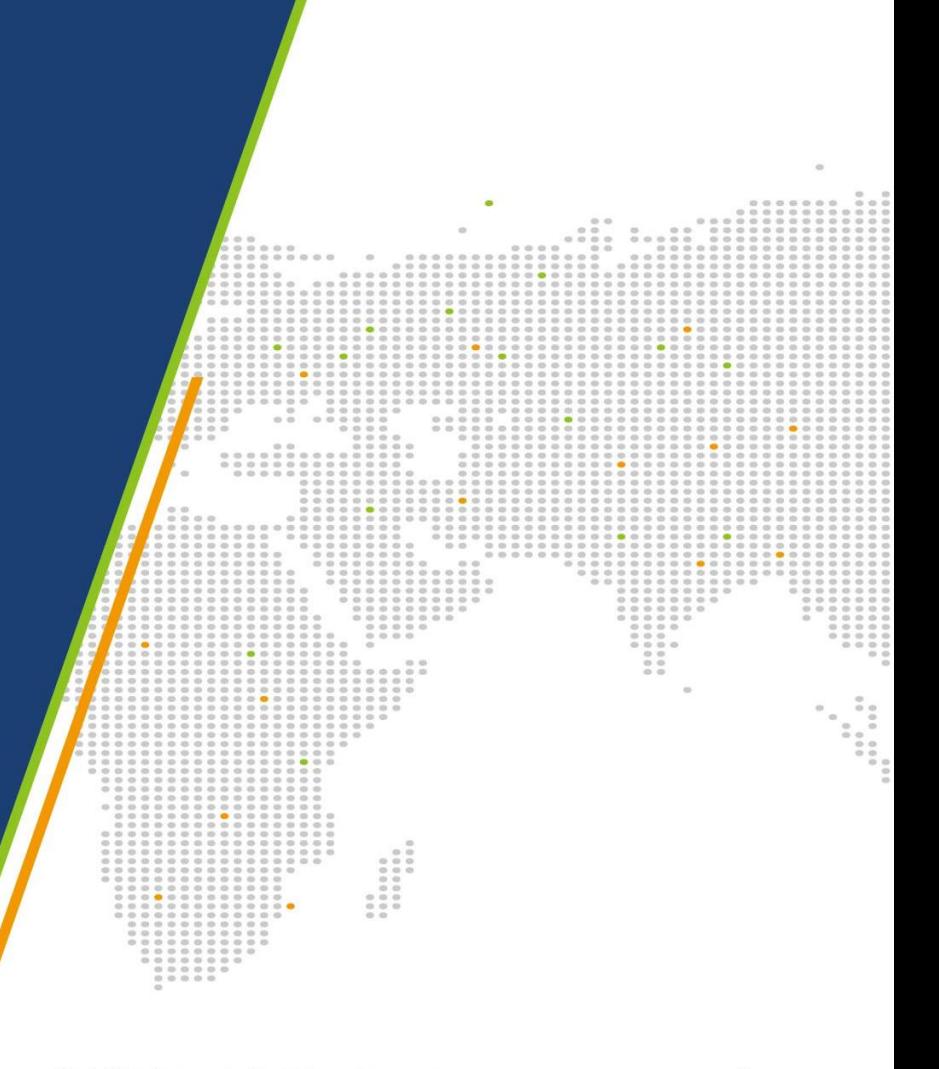

"학생성공·미래가치, Global Leading University"

#### • 준비사항

- Windows 10 사용 (Windows7, 8 미지원)
- 웹캠을 PC에 설치하거나, 웹캠이 있는 노트북을 준비
- 마이크를 PC에 설치하거나, 통화가 가능한 이어폰을 준비(데스크탑은 마이크 기능이 있는 헤드셋 필요)
- 음성, 영상 입출력이 정상적으로 작동하는지 확인

#### • 유의사항

접속 끊김을 방지하기 위해 인터넷 연결이 원활한 곳에서 접속

노트북 사용을 권장하며, 웹캠 등이 없는 경우엔 스마트폰이나 태블릿을 사용

#### • Webex 프로그램 다운로드

PC :<https://www.webex.com/downloads.html> 에서 'Webex Meetings' 다운 및 설치

Mobile(Android, iOS) : Cisco Webex Meetings 검색 후 설치

#### • 사용 매뉴얼

학생용 Webex 영상 매뉴얼 : <https://kbase.learningx.kr/oer/contents/5e85a90e6a5bc11b3f75eeb3>

GUEST Webex 사용 매뉴얼 : <https://icampus.skku.edu/api/v1/files/5fcd8428d58ffe9c874c16ef/download>

#### **화상면접 진행안내 1 \_ 면접 준비**

 **접속자 정보에 반드시 "학위과정\_수험번호\_이름"으로 접속하여 주시기 바랍니다. (예. 석사 J-107800-0001 김성균)** 

④ 호명된 지원자는 마이크의 음소거 해제 한 후 카메라와 마이크 작동 여부를 확인하여 주시기 바랍니

- **음성 및 화면 송수신 상태를 체크해 주시기 바랍니다.**
- **면접 시 신분 확인을 위해 아래와 같이 신분증을 준비해 주세요. (주민번호 뒷자리, 주소, 발행일을 종이 등으로 가려서 준비해 주세요.)**

① 마이크 음소거 상태 《 《 윤소가해 》 / 비디오 시작 《 머미오종자 》 으로 설정해 주세요.

② 채팅창은 활성화 | 이체 해주세요. (채팅창으로 질문을 주셔도 됩니다.)

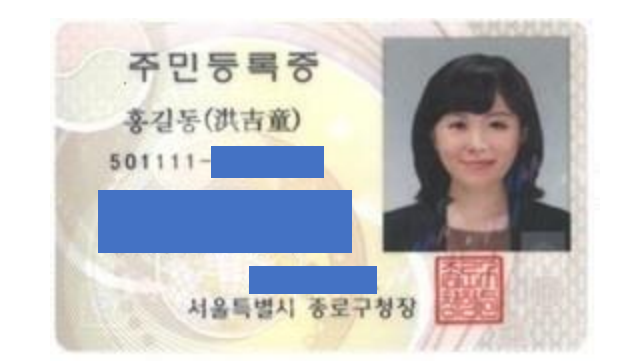

③ 면접 순서에 따라 순차적으로 진행됩니다.

다.

PC(노트북) 사용자

## **화상면접 진행안내 2 \_ 면접대기 미팅 접속 방법(1/2)**

#### • PC(노트북) 사용자

- ① Cisco Webex Meetings 프로그램 실행
- ② '손님으로 사용' 클릭(이메일 주소 입력 하지 않음)
- ③ 접속자 정보 입력: "**학위과정\_수험번호\_이름**"과 이메일 주소 입력
- ④ "손님으로 참여" 클릭
- ⑤ "미팅 참여하기"에 면접대기 미팅 번호 2514 136 0397 와 비밀번호 1234 입력 후 "참여" 클릭 \* 하이픈(-) 없이 숫자만 입력하시기 바랍니다.

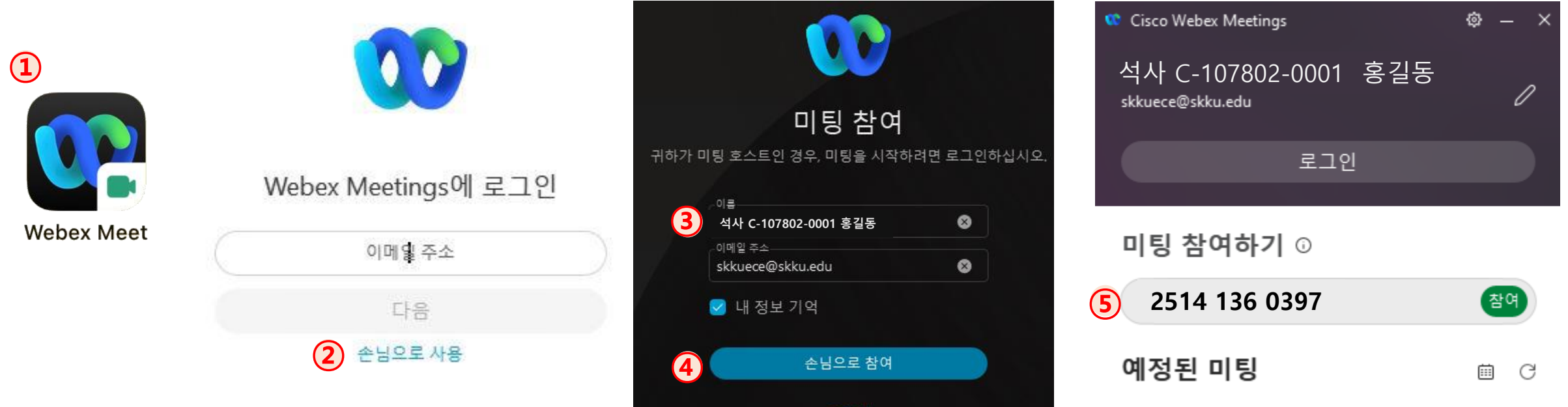

로그인

## **화상면접 진행안내 2 \_ 면접대기 미팅 접속 방법(2/2)**

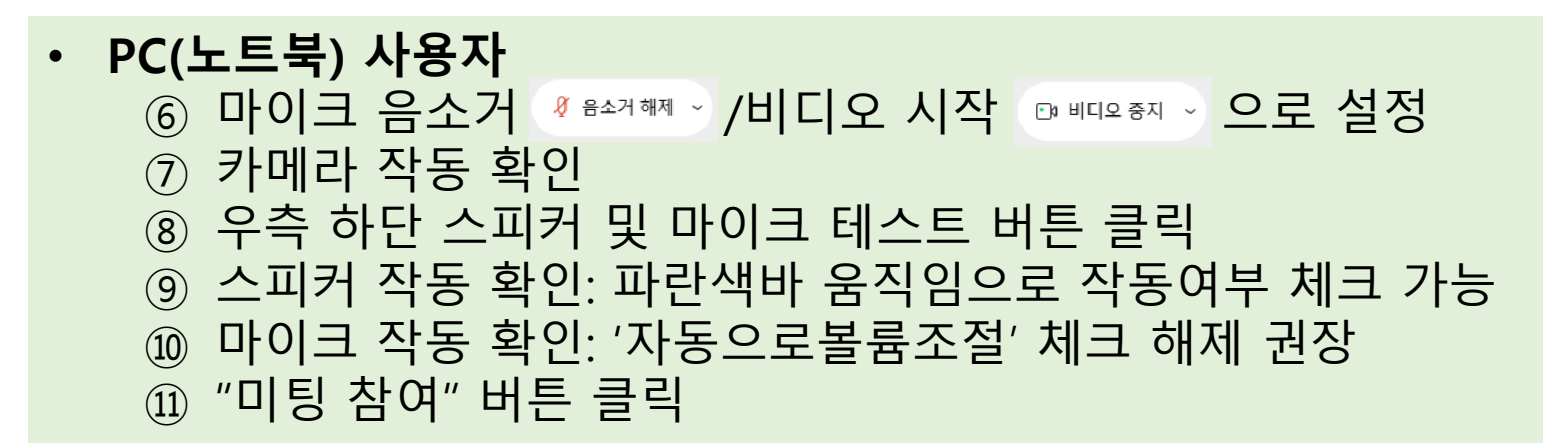

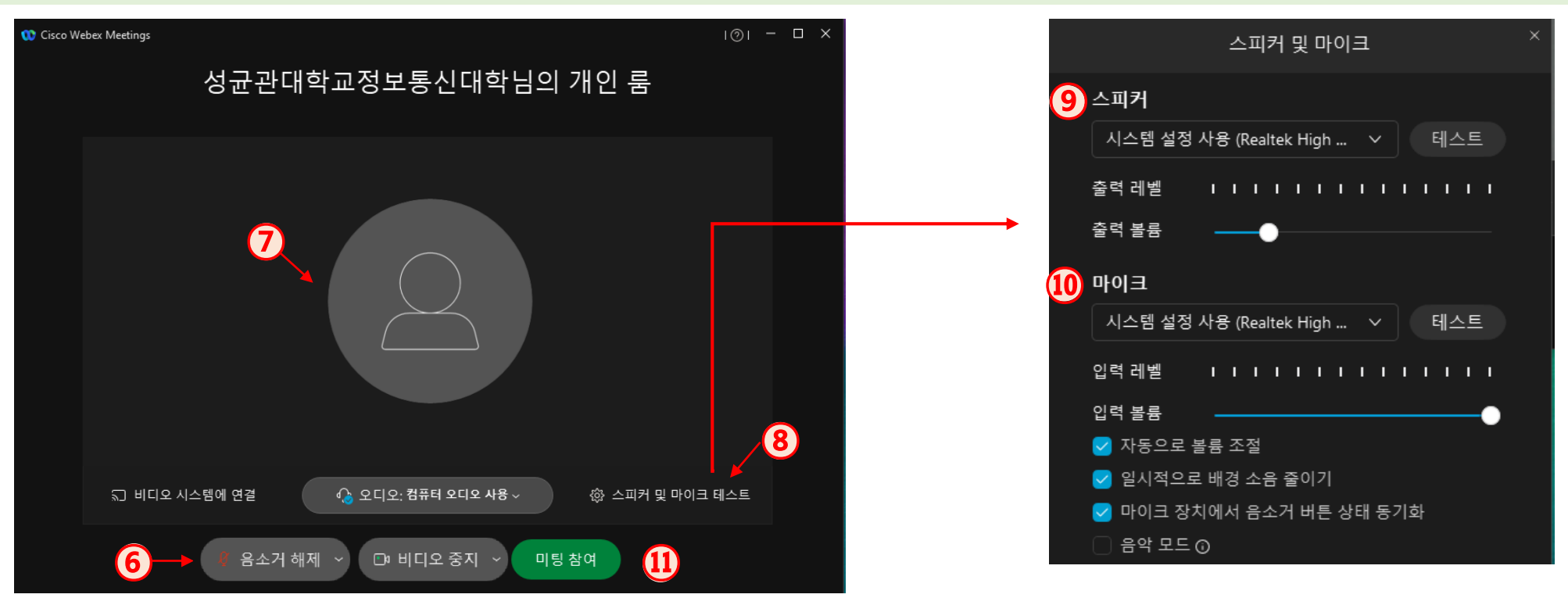

## **화상면접 진행안내 3 \_ 면접대기**

- ① 개인별로 공지된 접속시간에 접속하여 응시 확인 ② 신분 확인 및 제출서류 확인
- ③ 면접 순서에 따라 "면접 대기 미팅"에서 "면접 미팅"으로 이동

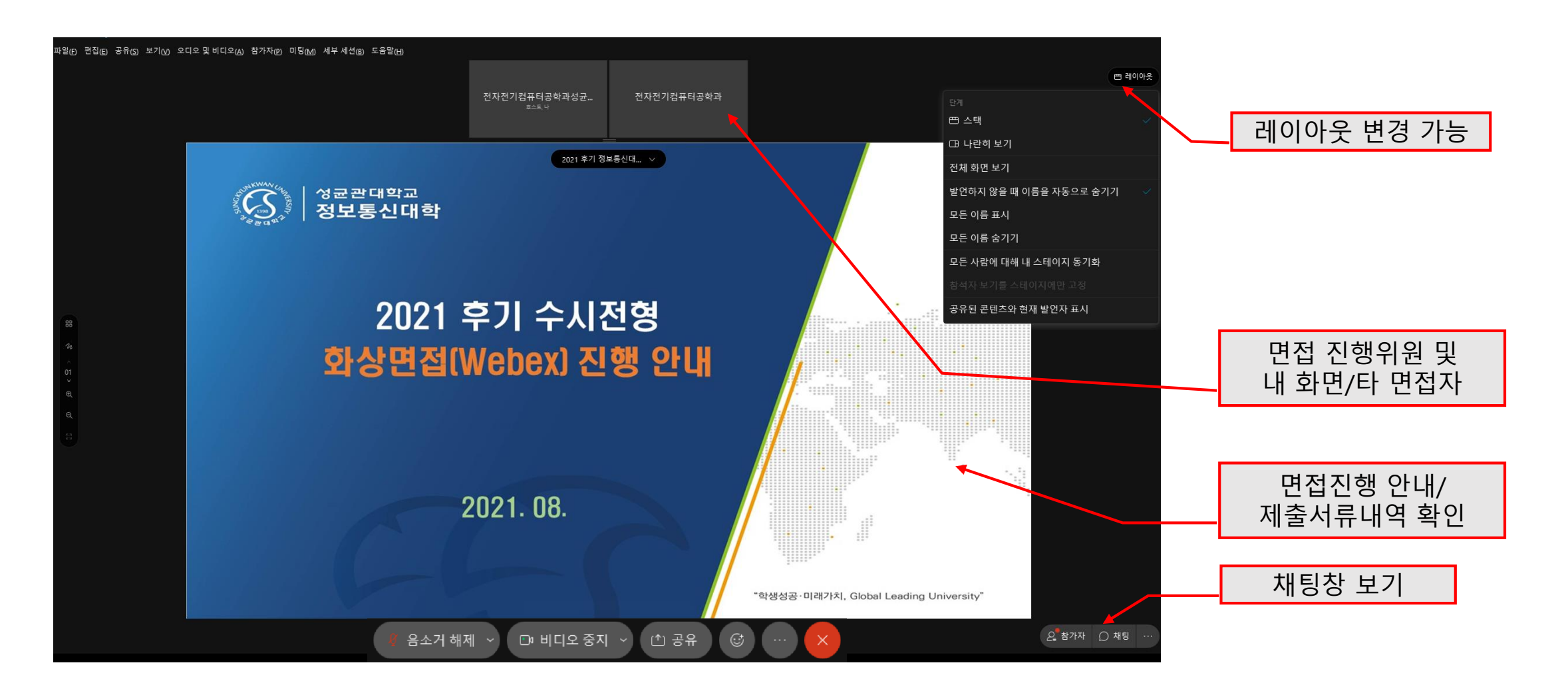

## **화상면접 진행안내 4 \_ 면접 미팅 접속(면접 대기 미팅 면접 미팅)**

#### $\Omega$   $\Omega$  버튼 클릭 ② '미팅 나가기' 클릭하여 면접대기 미팅 종료 ③ 면접 미팅 번호 579 982 354 입력하여 미팅 참여(면접 미팅 번호 변경/ 비밀번호 없음) \* 접속URL: <https://skku-ict.webex.com/meet/cice> ④ 이전 순번의 면접이 진행되고 있는 경우 접속 대기(대기 후 자동 접속) \* 약 5분~10분 정도의 대기시간이 있을 수 있음

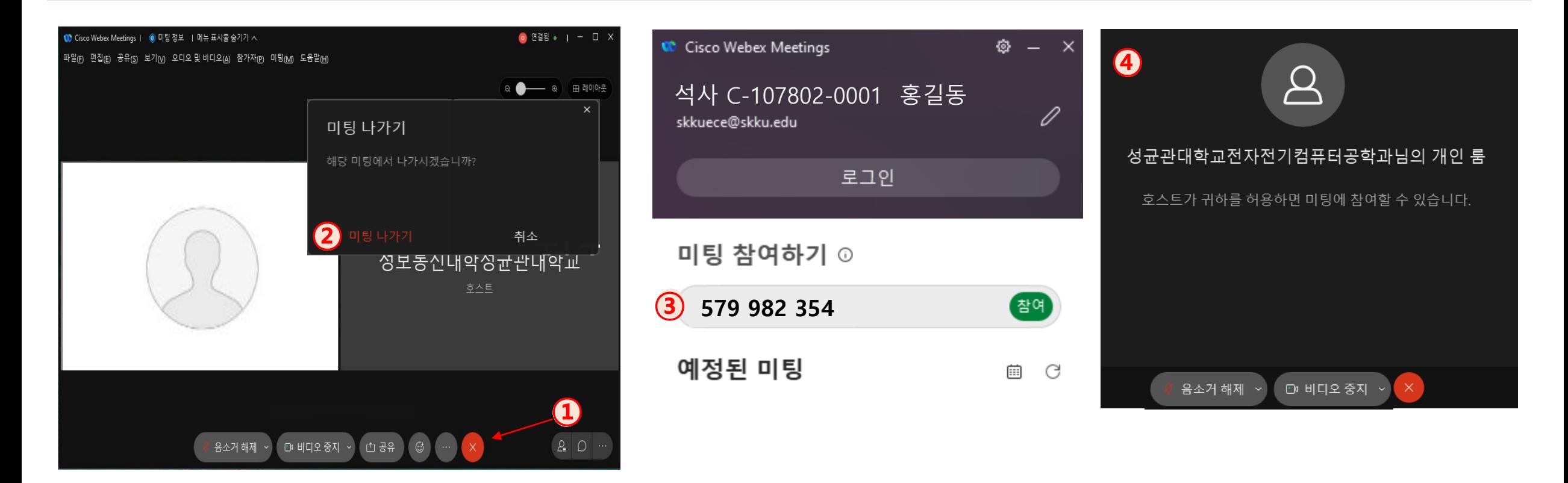

## **화상면접 진행안내 5 \_ 면접 진행 및 종료**

#### ① 면접 미팅 자동 접속 후 면접 진행 \* 질의 응답 시 마이크를 음소거 해제 • 8소개 > 후 응답 \* 마이크 음소거 해제 상태에서 소리를 내면 면접 위원 및 타 면접자의 발언 권한이 넘어오므로 응답하지 않을 때에는 주의 필요 ② 면접 후◎ 버튼 클릭 ③ '미팅 나가기' 클릭하여 면접 종료

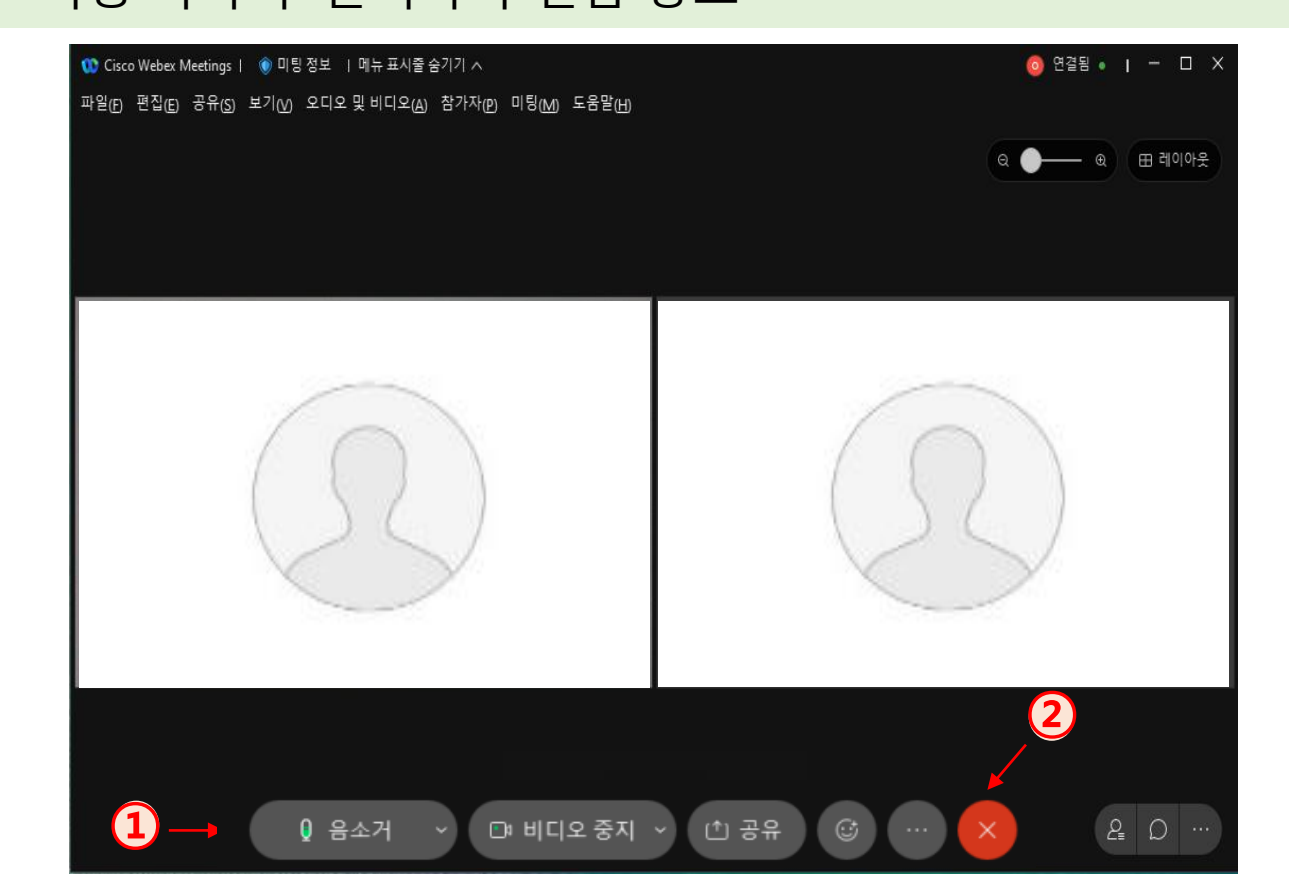

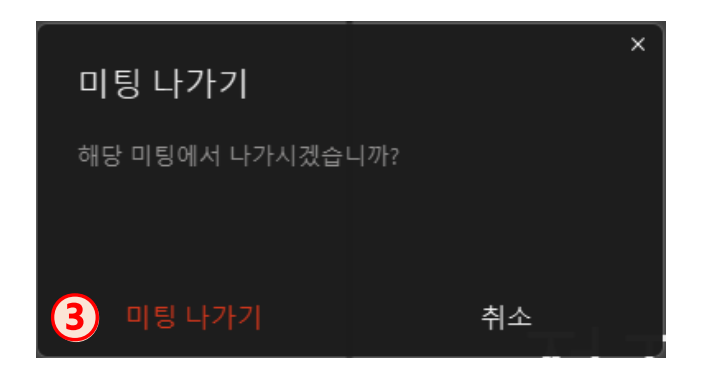

# Mobile 사용자 (Android, iOS)

## **화상면접 진행안내 2 \_ 면접대기 미팅 접속 방법(1/2)**

- Mobile 사용자 (Android, iOS)
	- ① Webex Meet 앱 실행
	- ② '미팅참여' 클릭
	- ③ 접속자 정보 입력: "**학위과정\_수험번호\_이름**"과 이메일 주소 입력
	- ④ "미팅에 참여"에 면접대기 미팅 번호와 비밀번호 1234 입력 후 "참여" 클릭
		- 접속번호: 2514 136 0397
		- \* 하이픈(-) 없이 숫자만 입력하시기 바랍니다.
	- ⑤ "참여" 클릭

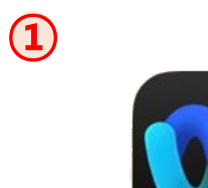

**Webex Meet** 

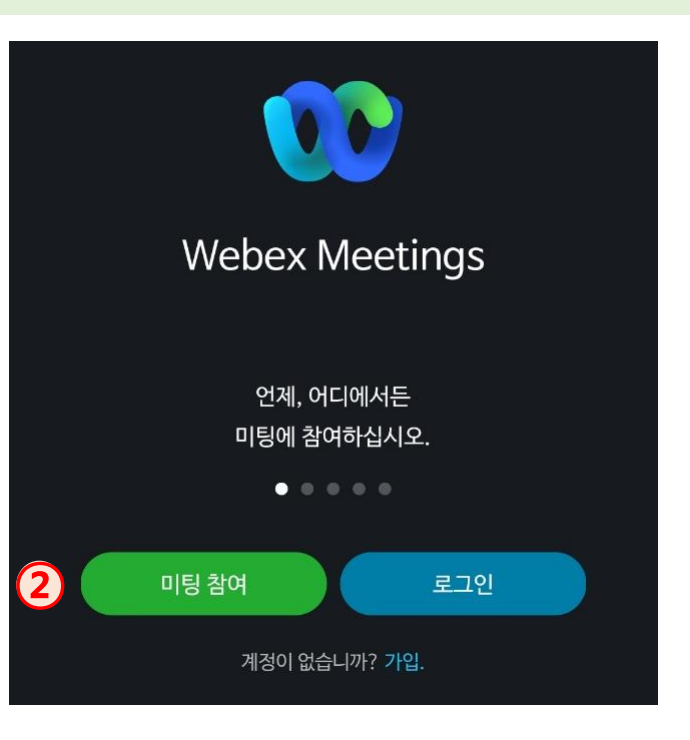

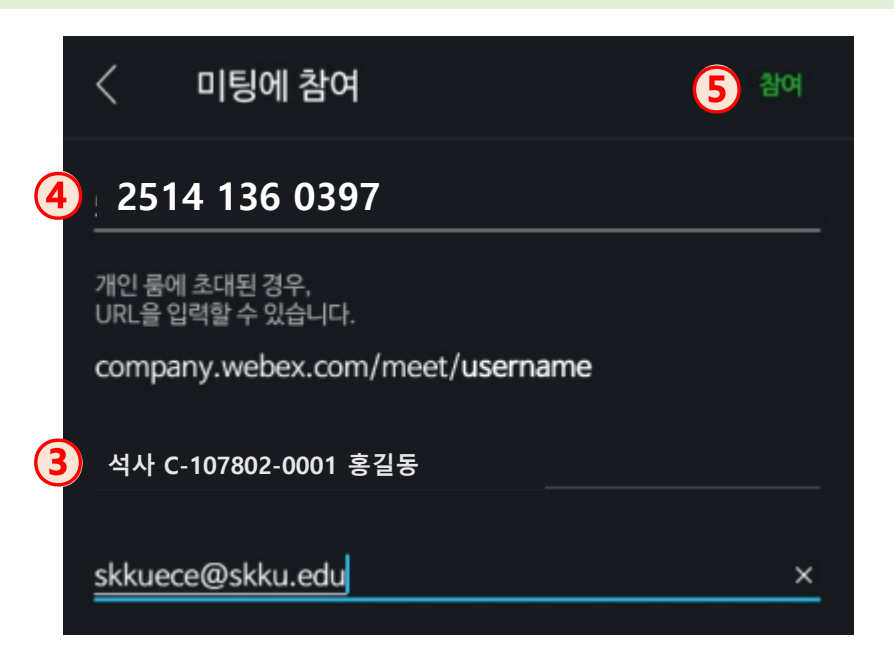

## **화상면접 진행안내 2 \_ 면접대기 미팅 접속 방법(2/2)**

• Mobile 사용자 (Android, iOS) 6 마이크 음소거 <sup>Ø</sup> /비디오 시작 <sup>◎ 으로 설정</sup> 비디오 시작 및 카메라 작동 확인 접속화면

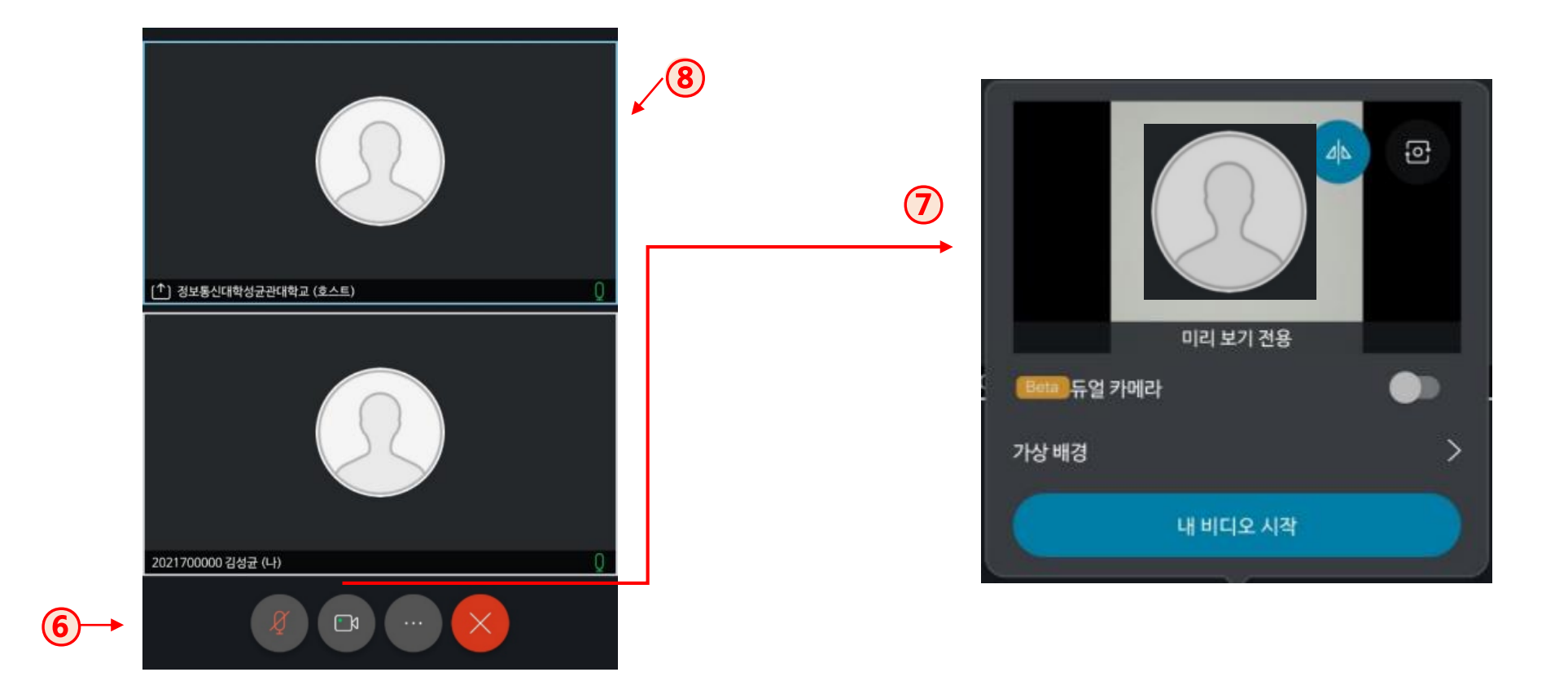

## **화상면접 진행안내 3 \_ 면접대기**

- ① 개인별로 공지된 접속시간에 접속하여 응시 확인
- ② 신분 확인 및 제출서류 확인
- ③ 면접 순서에 따라 "면접 대기 미팅"에서 "면접 미팅"으로 이동

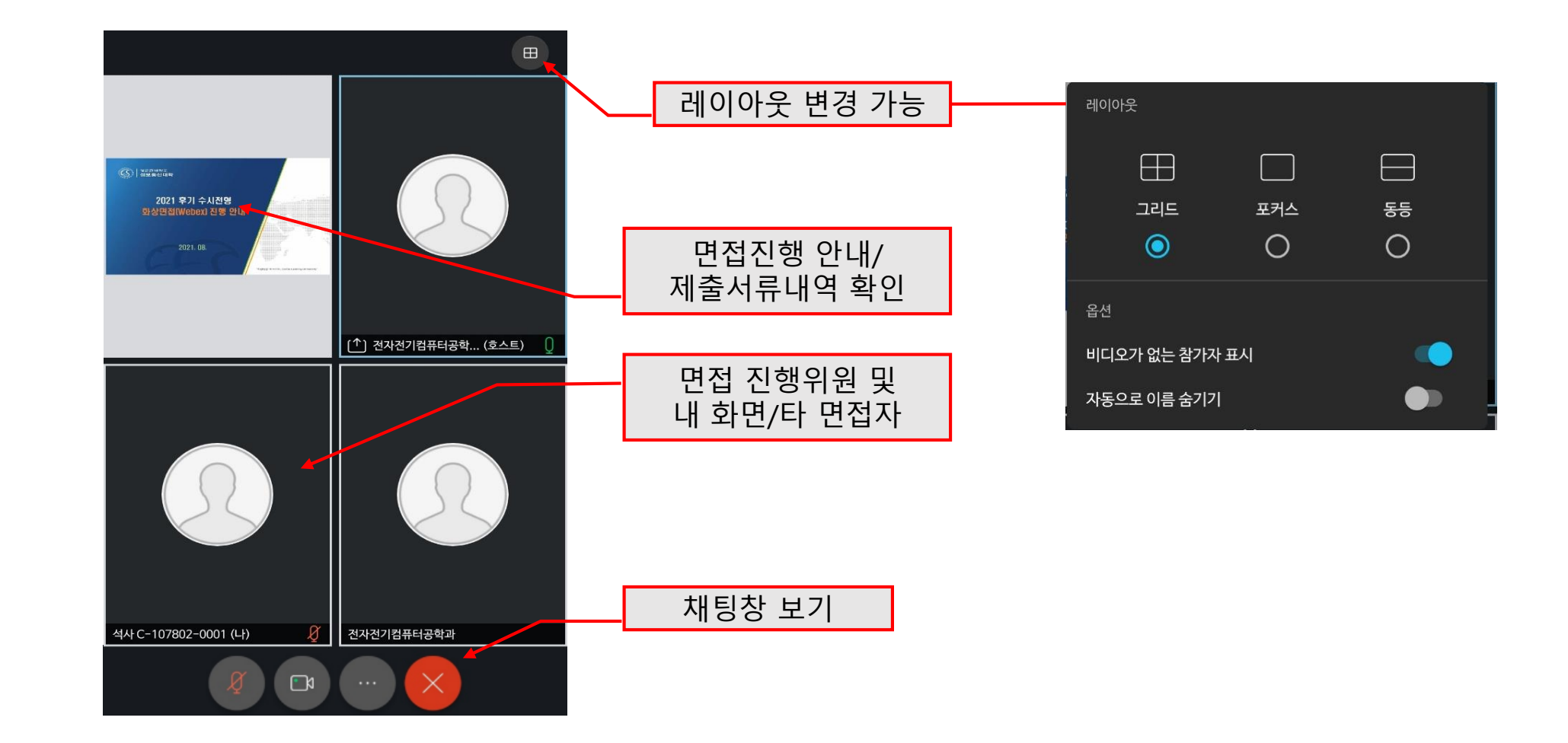

## **화상면접 진행안내 4 \_ 면접 미팅 접속(면접 대기 미팅 면접 미팅)**

#### $\Omega$   $\Theta$  버튼 클릭 ② '미팅 나가기' 클릭하여 면접대기 미팅 종료 ③ 면접 미팅 번호 579 982 354 입력하여 미팅 참여(면접 미팅 번호 변경/ 비밀번호 없음) \* 접속URL: <https://skku-ict.webex.com/meet/cice> ④ 이전 순번의 면접이 진행되고 있는 경우 접속 대기(대기 후 자동 접속)

\* 약 5분~10분 정도의 대기시간이 있을 수 있음

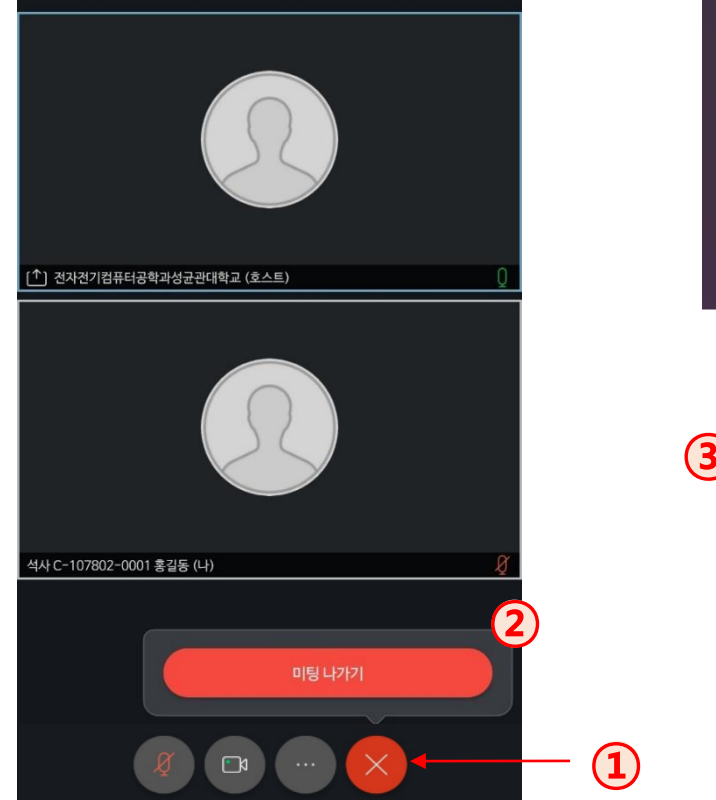

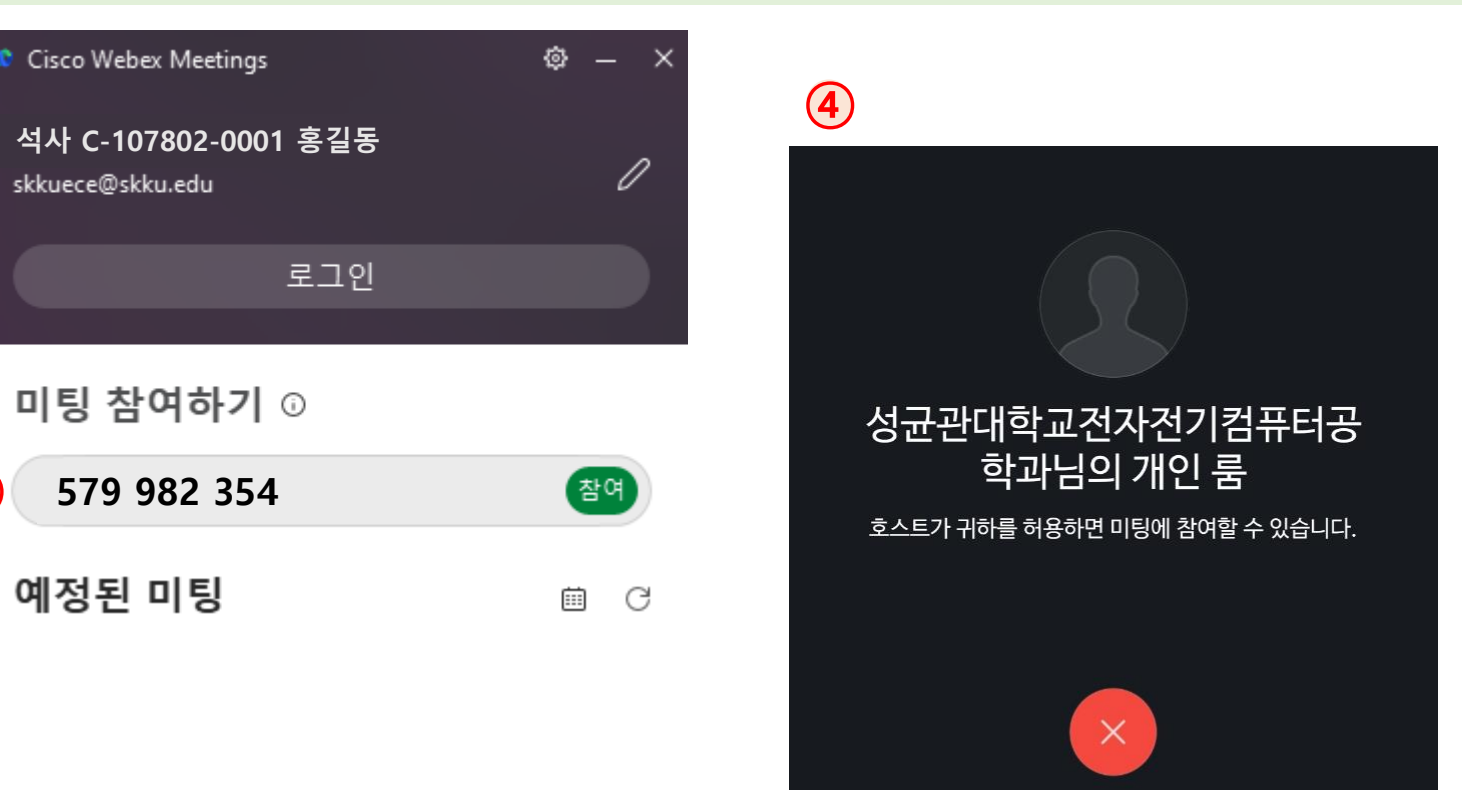

### **화상면접 진행안내 5 \_ 면접 진행 및 종료**

#### ① 면접 미팅 자동 접속 후 면접 진행 \* 마이크를 음소거 상태 ☞ 에서 음소거 해제 ● 후 응답 \* 음소거 해제 상태에서 소리를 내면 면접 위원 및 타 면접자의 발언 권한이 넘어오므로 응답하지 않을 때에는 주의 필요 ② 면접 후● 버튼 클릭

③ '미팅 나가기' 클릭하여 면접 종료

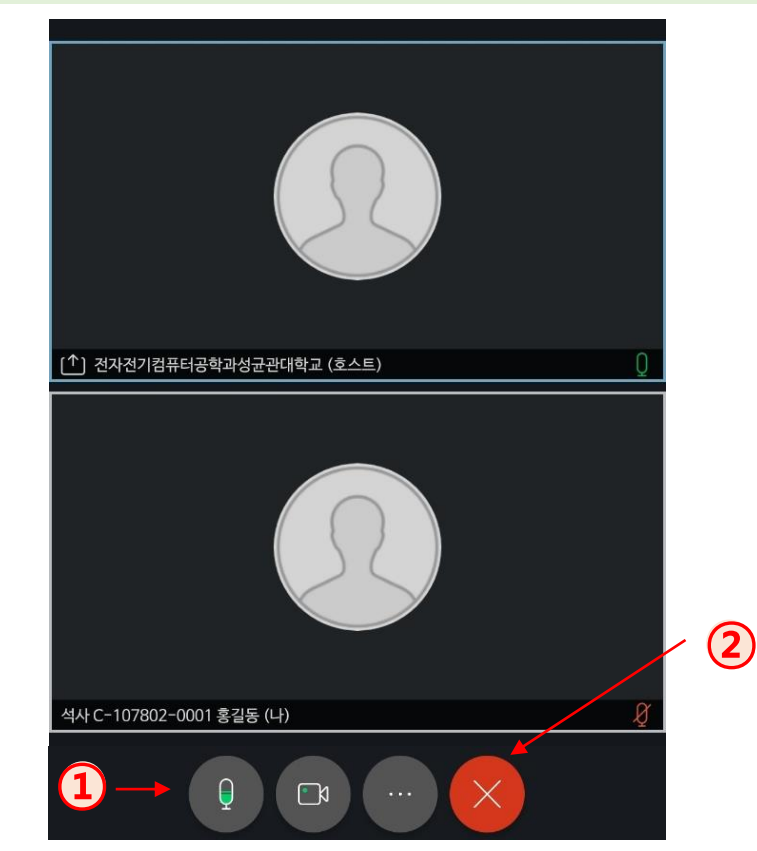

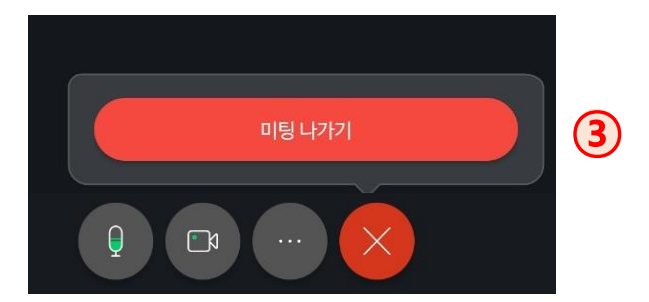

# 감사합니다

"학생성공·미래가치, Global Leading University"

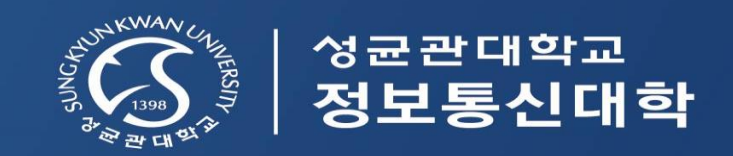